# Университет ИТМО

# Факультет программной инженерии и компьютерной техники Кафедра вычислительной техники

# Лабораторная работа № 3 по дисциплине "Тестирование программного обеспечения"

Вариант: 12345 drive2.ru

Выполнили: Айтуганов Д. А. Чебыкин И. Б.

Группа: P3301

# **1 Задание**

Сформировать варианты использования, разработать на их основе тестовое покрытие и провести функциональное тестирование интерфейса сайта.

## **1.1 Требования к выполнению работы**

- 1. Тестовое покрытие должно быть сформировано на основании набора прецедентов использования сайта.
- 2. Тестирование должно осуществляться автоматически с помощью системы автоматизированного тестирования Selenium.
- 3. Шаблоны тестов должны формироваться при помощи Selenium IDE и исполняться при помощи Selenium RC в браузерах Firefox и Chrome.
- 4. Предполагается, что тестируемый сайт использует динамическую генерацию элементов на странице, т.е. выбор элемента в DOM должен осуществляться не на основании его ID, а с помощью XPath.

# **2 Выполнение**

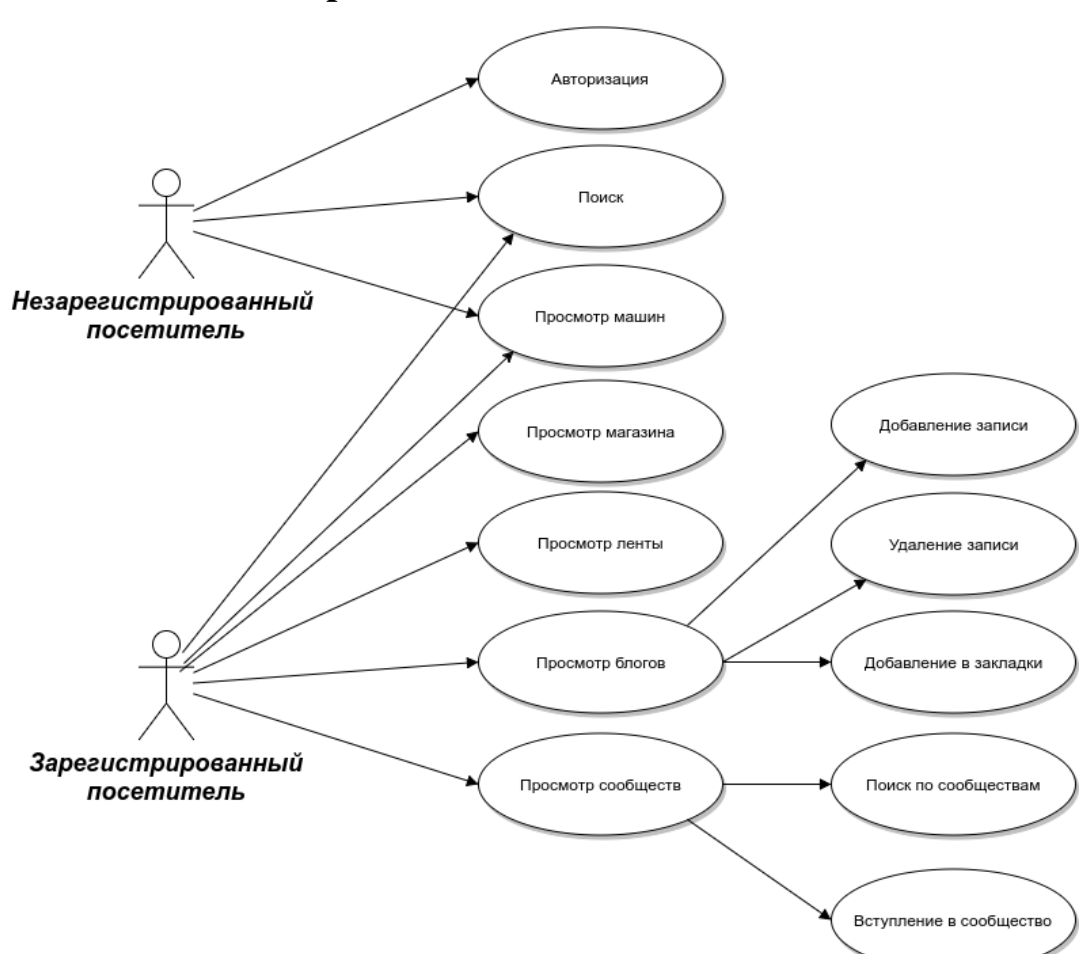

## **2.1 Use-case диаграмма**

## **2.2 CheckList тестового покрытия**

### **2.2.1 Авторизация**

- Удачный вход
- Неудачный вход
- Выход

### **2.2.2 Поиск**

- Некорректный запрос
- Удачный запрос

#### **2.2.3 Блоги**

- Добавление своей записи
- Удаление своей записи
- Переход к записи
- Добавление записи в закладки

#### **2.2.4 Каталог машин**

- Выбор производителя
- Выбор модели
- Переход к объявлению

### **2.2.5 Магазин**

• Переход к товару

## **2.3 Описание набора тестовых сценариев**

## **2.4 Авторизация**

### **2.4.1 Удачный вход**

Начальные условия: открыт браузер Пошаговые инструкции:

- 1. Перейти на http://drive2.ru
- 2. Нажать на кнопку "Почта"
- 3. В форму для ввода email'а ввести testdrive2@10host.top
- 4. В форму для ввода пароля ввести 1234567890lab
- 5. Нажать на кнопку войти

Критерий прохождения: Успешный вход в аккаунт

## **2.4.2 Неудачный вход**

Начальные условия: открыт браузер Пошаговые инструкции:

- 1. Перейти на http://drive2.ru
- 2. Нажать на кнопку "Почта"
- 3. В форму для ввода email'а ввести testdrive2@10host.top
- 4. В форму для ввода пароля ввести неправильный пароль
- 5. Нажать на кнопку войти

Критерий прохождения: Показано сообщение об ошибке входа

## **2.5 Поиск**

#### **2.5.1 Некорректный запрос**

Начальные условия: открыт браузер Пошаговые инструкции:

- 1. Перейти на http://drive2.ru
- 2. В форму запроса поиска ввести рандомную строку
- 3. Нажать на кнопку найти

Критерий прохождения: Показано сообщение об отстуствии результатов по запросу

#### **2.5.2 Некорректный запрос**

Начальные условия: открыт браузер

Пошаговые инструкции:

- 1. Перейти на http://drive2.ru
- 2. В форму запроса поиска ввести нормальный запрос, например название марки машины
- 3. Нажать на кнопку найти

Критерий прохождения: Показан список найденных материалов на сайте

## **2.6 Блог**

### **2.6.1 Добавление записи**

Начальные условия: открыт браузер Пошаговые инструкции:

- 1. Перейти на http://drive2.ru
- 2. Войти в аккаунт
- 3. Нажать на ссылку "Личный блог"в меню пользователя
- 4. Нажать на кнопку "Написать в блог"
- 5. Ввести текст в поле "Заголовок"
- 6. Ввести текст в поле "Текст записи"
- 7. Нажать кнопку опубликовать запись

Критерий прохождения: Добавлена запись в блоге

#### **2.6.2 Удаление записи**

Начальные условия: открыт браузер Пошаговые инструкции:

- 1. Перейти на http://drive2.ru
- 2. Войти в аккаунт
- 3. Нажать на ссылку "Личный блог"в меню пользователя
- 4. Нажать на заголовок записи
- 5. Нажать на кнопку удалить
- 6. Подтвердить действие в всплывающем окне

Критерий прохождения: Удалена запись из блога

#### **2.6.3 Переход к записи**

Начальные условия: открыт браузер Пошаговые инструкции:

- 1. Перейти на http://drive2.ru
- 2. Войти в аккаунт
- 3. Нажать на ссылку в ленте

Критерий прохождения: Открыта страница с текстом блогозаписи

#### **2.6.4 Добавление записи в закладки**

Начальные условия: открыт браузер Пошаговые инструкции:

- 1. Перейти на http://drive2.ru
- 2. Войти в аккаунт
- 3. Нажать на ссылку в ленте
- 4. Нажать на кнопку добавления в закладки

Критерий прохождения: Запись добавлена в закладки

## **2.7 Каталог машин**

#### **2.7.1 Выбор производителя**

Начальные условия: открыт браузер

- Пошаговые инструкции:
- 1. Перейти на http://drive2.ru
- 2. В левом меню нажать на кнопку все марки

Критерий прохождения: Открыта страница со всеми производителями

## **2.7.2 Выбор модели**

Начальные условия: открыт браузер

- Пошаговые инструкции:
- 1. Перейти на http://drive2.ru
- 2. В левом меню нажать на кнопку все марки
- 3. Нажать на любую марку

Критерий прохождения: Открыта страница с моделями автомобилей

## **2.7.3 Переход к объявлению**

Начальные условия: открыт браузер Пошаговые инструкции:

- 1. Перейти на http://drive2.ru
- 2. В левом меню нажать на кнопку все марки
- 3. Нажать на любую марку
- 4. Нажать на любую модель

Критерий прохождения: Открыта страница со объявлениями о выбранной машине.

# **2.8 Выводы**

В результате проделанной работы мы изучили механизмы работы с DOM – XPath, обращения к элементам по их идентификатору или классу, рассмотрели механизм WebDriver и составили набор тестовых сценариев для веб-приложения.